## How to Accept the Invitation to the PASS Canvas Course

There are two ways you can "accept" the invitation to the P.A.S.S. course and begin working through the Canvas course modules. See below for instructions on both ways.

## **Option 1- Through your ACES Email:**

Log into ACES and access your student email. You will see an email from Instructure Canvas with the subject line "Course Invitation" like this:

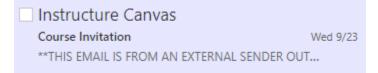

Once you open the email, it will provide you with information about the course, and by clicking on the "Get Started" button you will be logged into the Canvas course.

| Course Invitation                                                                                                    |
|----------------------------------------------------------------------------------------------------|
| Instructure Canvas <notifications@instructure.com><br/>Wed 9/23, 10:24 AM</notifications@instructure.com>                                                                                                    |
| To help protect your privacy, some content in this message has been blocked. To re-enable the blocked features, click here.                                                                                                    |
| To always show content from this sender, <b>click here</b> .                                                                                                    |
| **THIS EMAIL IS FROM AN EXTERNAL SENDER OUTSIDE OF THE ALAMO COLLEGES.<br>Be cautious before clicking links or opening attachments from unknown sources. Do not provide personal or confidential information.**<br>You've been invited to participate in the course, PASS FL23 Course role:<br>Student<br>Name: Your Name<br>Email: Student1@student.alamo.edu<br>Username: |
| Get Started Click on the Get Started button to access the course                                                                                                    |
| Click here to view the course page   Update your notification settings                                                                                                    |

From there you will see the PASS home page:

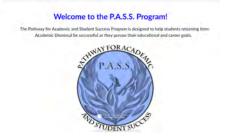

Success! You can now begin working through the course by clicking on "Modules" in the left-side Menu.

## **Option 2- By logging into ACES and clicking on the Canvas Icon:**

Log into ACES and on the Home page, you will see the Canvas icon, like this

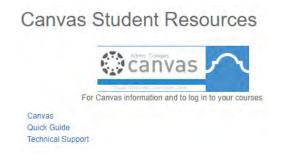

Once you click on the icon, you will see the Canvas Dashboard, and at the top, an icon asking you to accept the course invitation:

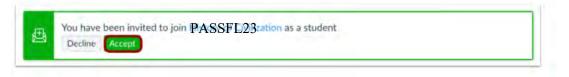

Click "Accept" and it will take you the Home page for the course:

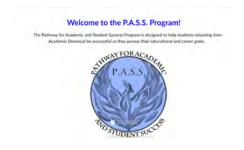

Success! You can now begin working through the course by clicking on "Modules" in the left-side Menu.